orgAnice Solution AG

# orgAnice CRM Web<br>orgAnice CRM mobile

Manuelle Installation und Einrichtung

11.7.2017

# Inhaltsverzeichnis

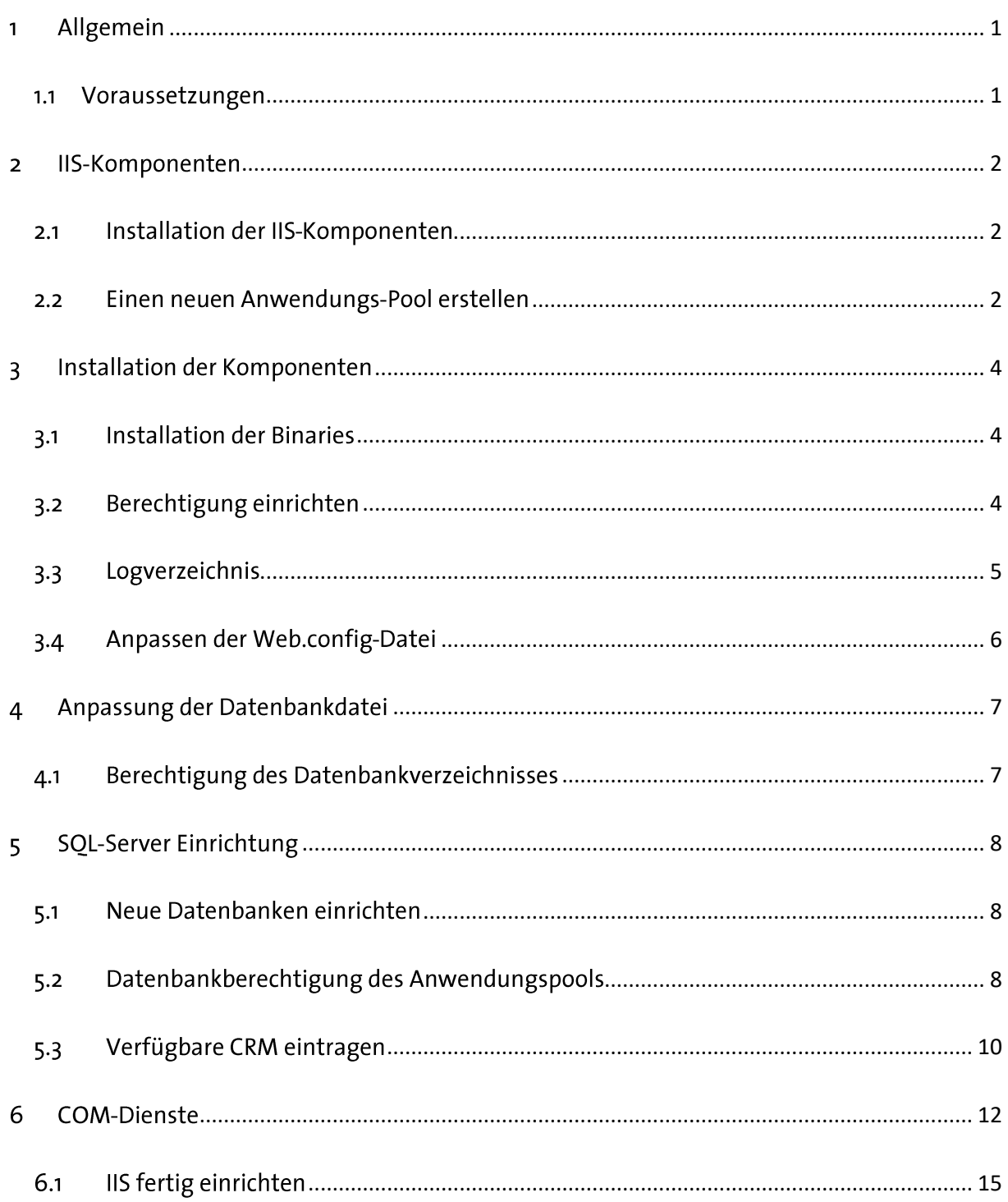

#### <span id="page-2-0"></span>Allgemein  $\mathbf{1}$

orgAnice CRM Web / mobile ermöglicht Ihnen den Zugriff auf die Daten Ihrer orgAnice-Datenbank über das Internet. Sie benötigen für den Zugang lediglich einen Internetbrowser.

#### <span id="page-2-1"></span> $1.1$ Voraussetzungen

Damit orgAnice CRM Web / mobile installiert werden kann, müssen die folgenden Voraussetzungen erfüllt sein:

- · Windows 8.1 (oder höher) / Windows Server 2012 R21
- · SQL-Server 2012 inkl. SSMS oder höher1
- orgAnice CRM 7 muss installiert und eingerichtet sein (Lizenz)
- die orgAnice Web- bzw. mobile-Lizenzen müssen im orgAnice CRM installiert sein
- es muss ein Office, Office-Kompatibilitäts-Paket, oder Office-Viewer für jeden Office-Dokumententyp installiert sein

**.** 

<sup>1</sup> Jeweils auf dem aktuellen Update-Stand

#### <span id="page-3-0"></span>**IIS-Komponenten**  $\overline{2}$

Über die Microsoft Internet Information Services (im Folgenden kurz IIS genannt), können Dokumente und Daten über das Intranet bzw. Internet zur Verfügung gestellt werden. Sie werden von orgAnice CRM Web / mobile genutzt und sind daher eine Grundvoraussetzung.

#### <span id="page-3-1"></span>Installation der IIS-Komponenten  $2.1$

Öffnen Sie die "Systemsteuerung" und wählen Sie den Punkt "Programme". Im neu erschienenen Fenster wählen Sie "Windows Features aktivieren oder deaktivieren". Prüfen Sie, ob mindestens die in der folgenden Abbildung gezeigten Komponenten ausgewählt, bzw. installiert sind:

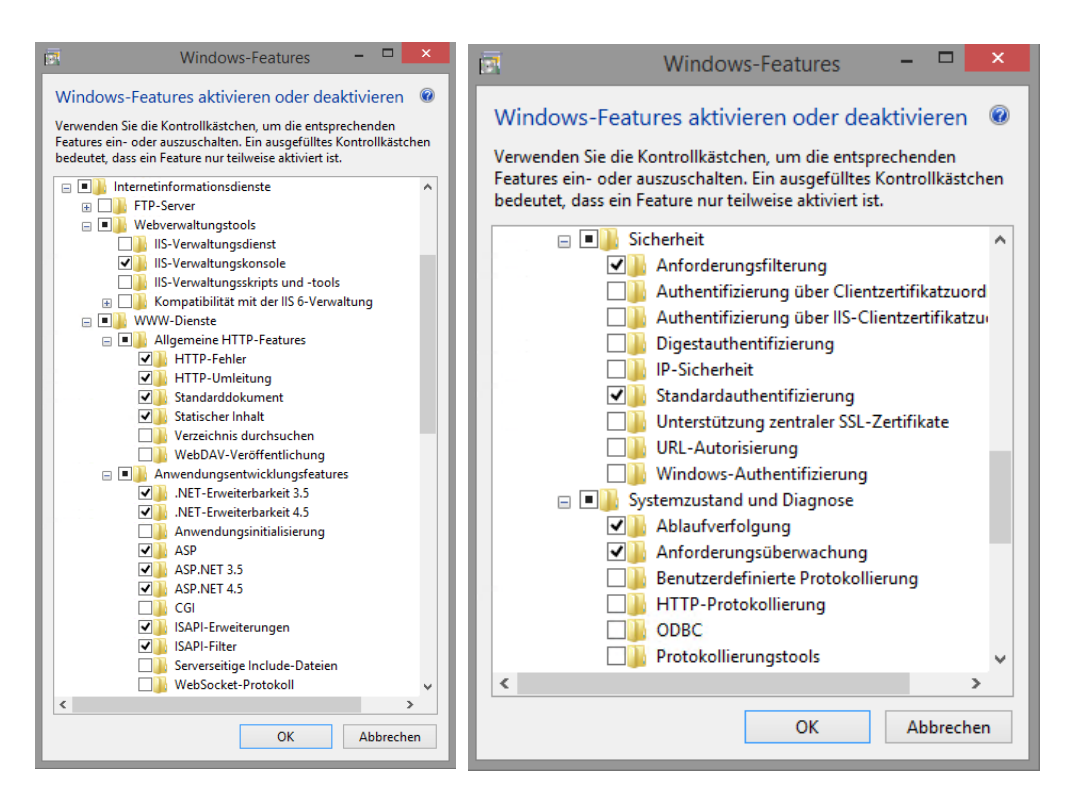

In der Regel ist für die Aktivierung der notwendigen Komponenten kein Neustart erforderlich.

#### <span id="page-3-2"></span>Einen neuen Anwendungs-Pool erstellen  $2.2$

Die zentrale Verwaltung Ihrer Web-Applikationen (dazu zählt auch orgAnice CRM Web / mobile) im IIS wird in sogenannten Anwendungspools vorgenommen. Die Anwendungspools dienen unter anderem auch der Aufteilung Ihrer Web-Applikationen. Um für orgAnice CRM Web / mobile einen eigenen Applikationspool zu erstellen, starten Sie die IIS-Management-Konsole. Dies kann über den Start-Bildschirm erfolgen oder durch Eingabe von Windows -> S (Suche) mit dem Begriff "Inetmgr".

### IIS-Komponenten

Öffnen Sie im IIS-Manager die Anwendungspools:

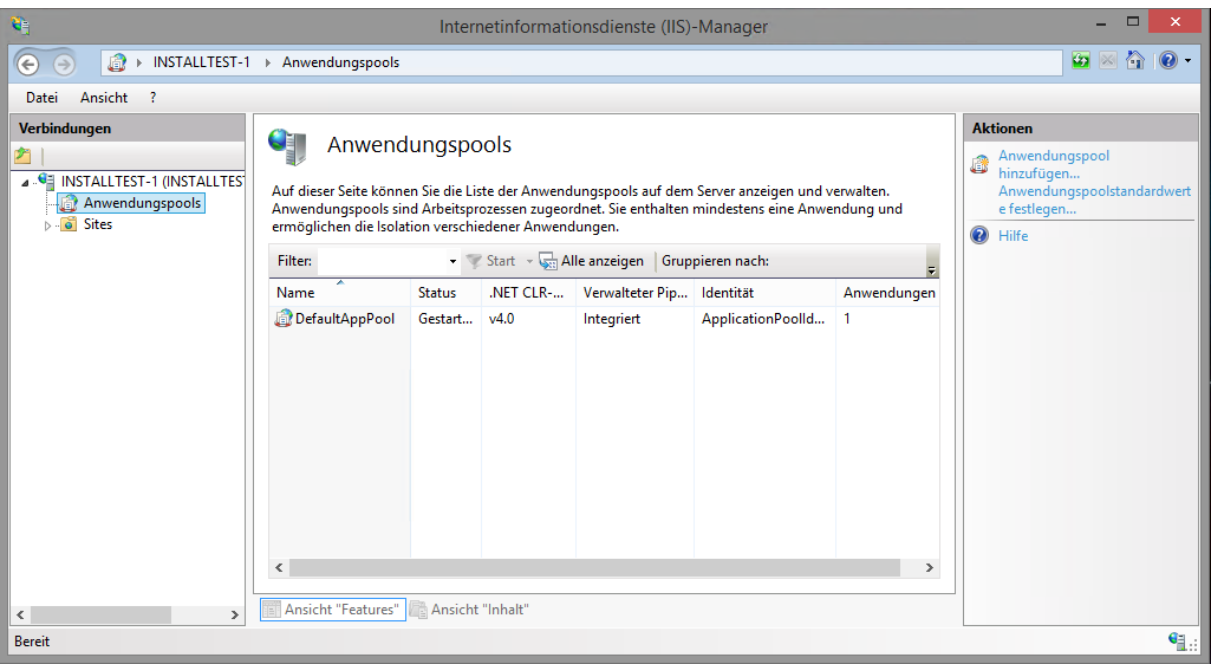

Fügen Sie einen neuen Anwendungspool mit dem Namen "orgAniceWeb" hinzu:

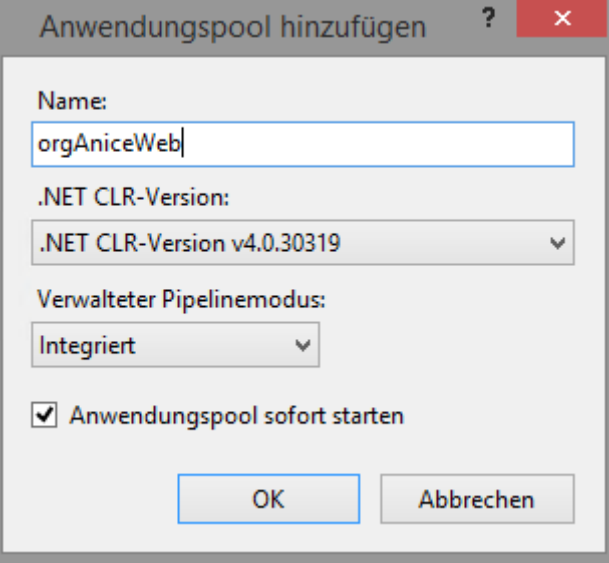

Dabei die vorgeschlagenen Einstellungen akzeptieren Sie, wenn diese den angezeigten Werten entsprechen (.NET CLR-Version v4.0.30319 und verwalteter Pipelinemodus als Integriert). Falls nicht, passen Sie diese bitte an.

Anmerkung: Natürlich kann für den Namen jeder andere gültige Name verwendet werden. Er wird aber später bei der Einrichtung verschiedener Berechtigungen benötigt, weshalb man ihn sich notieren sollte. Wir empfehlen deshalb den Namen "orgAniceWeb" zu verwenden.

Installation der Komponenten

#### <span id="page-5-0"></span>Installation der Komponenten  $\overline{3}$

Für die korrekte Funktionsweise von orgAnice CRM Web / mobile müssen weiterhin einige Schritte wie die Installation der benötigen DLLs vollzogen werden.

## <span id="page-5-1"></span>3.1 Installation der Binaries

Diese Version von orgAnice CRM Web / mobile wird als komprimierte Datei mit der Bezeichnung "orgAniceWebmobile.zip" ausgeliefert. Sie müssen nicht registriert, sondern lediglich entpackt werden.

Wechseln Sie auf dem System in das Verzeichnis: "C:\inetpub\wwwroot". Erstellen Sie in diesem Verzeichnis ein Unterverzeichnis. Wir empfehlen den Namen "orgAniceWeb" (im weiteren Verlauf dieser Anleitung wird dieser Name verwendet). Dieses Verzeichnis wird außerdem mit der Bezeichnung "Anwendungsverzeichnis" referenziert.

## <span id="page-5-2"></span>3.2 Berechtigung einrichten

Das Anwendungsverzeichnis benötigt zusätzliche Berechtigungen. Hierzu

- mit Rechtsklick auf den Ordner "orgAniceWeb" die Option "Eigenschaften" aufrufen
- Reiter Sicherheit  $\rightarrow$  Bearbeiten  $\rightarrow$  Hinzufügen wählen  $\bullet$
- Im folgenden Dialog:  $\bullet$

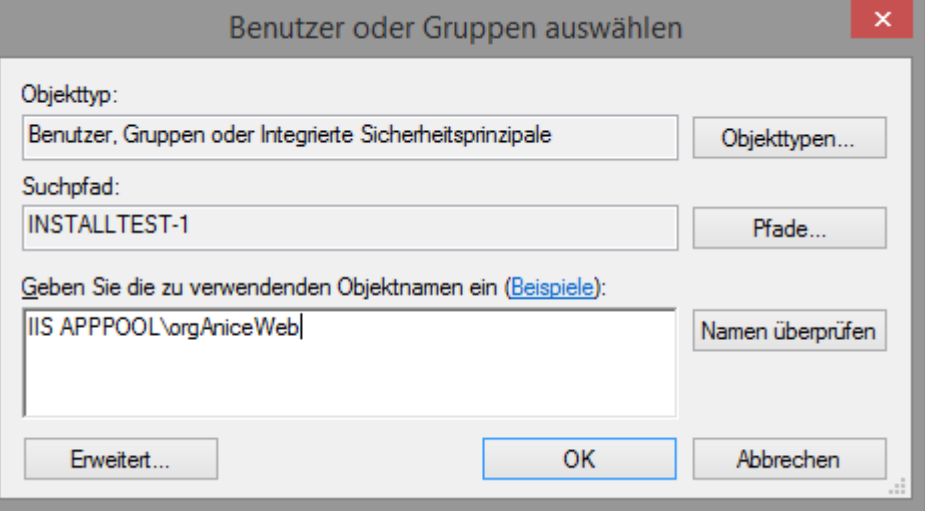

- den Namen "IIS APPPOOL\orgAniceWeb" eintragen  $\circ$
- "OK" klicken  $\circ$
- Die Berechtigungen (Lesen, Ausführen) beibehalten und OK klicken

Wechseln Sie in dieses Verzeichnis und entpacken Sie den Inhalt der ZIP-Datei hierher. Anschließend sollten Sie in "C:\inetpub\wwwroot\orgAniceWeb" die folgenden Unterverzeichnisse und Dateien sehen:

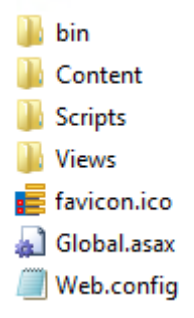

## <span id="page-6-0"></span>3.3 Logverzeichnis

Wechseln Sie in das Verzeichnis "C:\ProgramData\orgAnice", bzw. erstellen Sie dieses Verzeichnis, falls es nicht existiert. Dort erstellen Sie einen Ordner "Logs". Richten Sie für diesen Ordner "Vollzugriff" für den Benutzer: "IIS APPPOOL\orgAniceWeb" ein (siehe Berechtigung einrichten, Seite 8). ein:

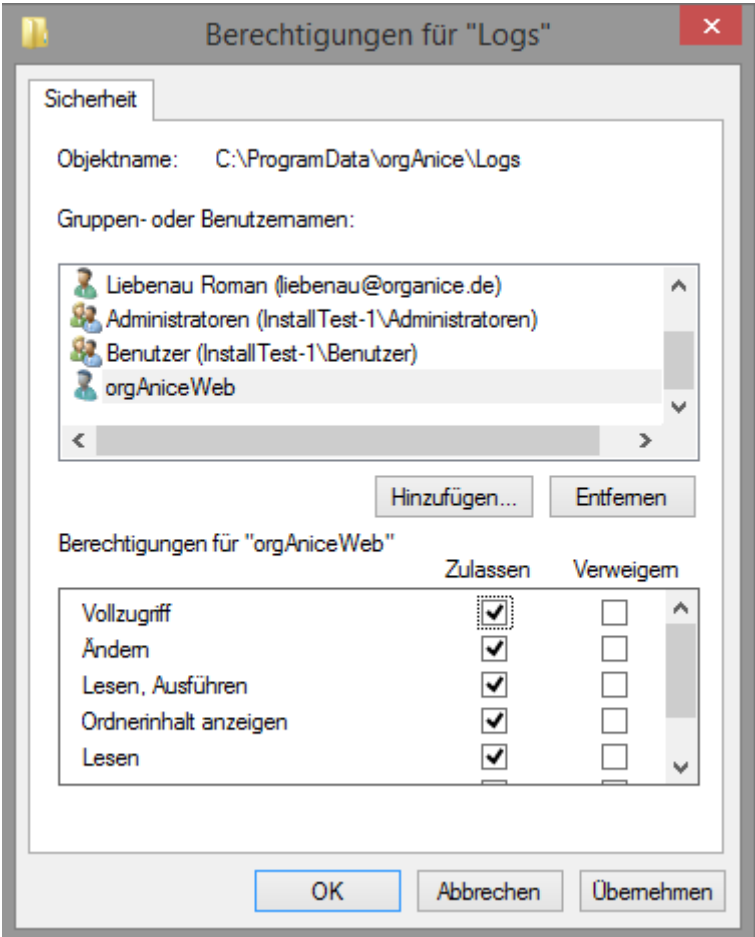

Installation der Komponenten

## <span id="page-7-0"></span>3.4 Anpassen der Web.config-Datei

Die Konfigurationsdatei für orgAnice CRM Web / mobile muss noch Ihrem System angepasst werden.

Achtung: Wenn orgAnice CRM mit den Vorgabewerten installiert wurde, die orgAnice SQL Datenbank sich also in einer Instanz mit dem Namen "ORGANICE" befindet, muss die web.config-Datei nicht geändert werden.

Öffnen Sie die Datei "C:\inetpub\wwwroot\orgAniceWeb\Web.config" mit einem Texteditor, der keine Steuerzeichen speichert (z.B. Notepad.exe, Notepad++.exe,...).

Suchen Sie den Abschnitt:

<connectionStrings>

```
 <!-- connection string for the local db-instance and user properties -->
```
<add name="OrgDataWebContext"

providerName="System.Data.SqlClient"

connectionString="Data Source=.\**organice**;

Initial Catalog=orgAniceWeb;

integrated security=SSPI;" />

<!-- connection string for the OrgData Facade -->

<add name="OrgDataFacadeContext"

providerName="System.Data.SqlClient"

connectionString="Data Source=.\**organice**;

Initial Catalog=orgAniceFacade;

integrated security=SSPI;" />

</connectionStrings>

In beiden Einträgen "organice" mit dem Namen der Instanz ersetzen, in der sich die orgAnice CRM Datenbank befindet.

# <span id="page-8-0"></span>4 Anpassung der Datenbankdatei

Dieser Schritt muss für jede ODB-Datei durchgeführt werden, die über den Webserver erreichbar sein soll. Öffnen Sie einen Kommandozeilen-Dialog und wechseln Sie in das Verzeichnis "C: \inetpub\wwwroot\orgAniceWeb\Tools\OdbUtif". Dort das folgende Kommando ausführen:

```
odbutil /u:ADMIN /p:PASSWORD →
/d:C:\inetpub\wwwroot\orgAniceWeb\bin\Installer\OdbProperties.xml →
/o:C:\ProgramData\OrgDB\orgAnice CRM 7\orgAniceCRM7.odb
```
wobei

- $\bullet$ /u:ADMIN - Name des ADMIN-Accounts Ihrer Datenbank
- /p:PASSWORD das Passwort des ADMIN Accounts (wenn keines angegeben ist, darf /p  $\bullet$ nicht verwendet werden)
- $\bullet$ /d: - die Definitionsdatei
- $\bullet$ /o: - vollständiger Pfad zur ODB-Datei

stehen. Passen Sie die Befehlsparameter Ihrer Umgebung an.

Wichtig: Die Befehlszeilen stehen alle in einer Zeile, jeweils durch Leerzeichen getrennt. Wenn der o.a. Befehl ("odbutil...") per Copy-und-Paste übernommen wird, müssen alle Zeilensprünge (vor /d und vor /o) entfernt werden, weil der Kommandozeilen-Interpreter sonst falsche Kommandos liest!

#### <span id="page-8-1"></span>Berechtigung des Datenbankverzeichnisses  $4.1$

Der Anwendungspool muss für bestimmte Operationen Berechtigungen für die ODB Dateien erhalten. Deshalb muss für jedes Verzeichnis, in dem sich eine ODB Datei befindet die Berechtigung gesetzt werden.

Für das Verzeichnis "C:\ProgramData\OrgDb" (bzw. jedes, in dem sich eine zu verwendende ODB-Datei befindet), die Berechtigungen Lesen, Ausführen und Schreiben angeben (siehe Berechtigung einrichten, Seite 8).

#### <span id="page-9-0"></span>**SQL-Server Einrichtung**  $\overline{\mathbf{S}}$

Im SQL-Server müssen die Datenbanken und Tabellen eingerichtet werden, die der Webserver dort erwartet. Hierfür ist das Microsoft SQL Server Management Studio (SSMS) erforderlich.

Wichtig: Um diese Aufgaben auszuführen muss der Benutzer mit Administrator-Rechten an der ORGANICE-Instanz angemeldet sein!

#### <span id="page-9-1"></span>Neue Datenbanken einrichten  $5.1$

- 1. SSMS öffnen
- 2. Mit einem Benutzer anmelden, der über administrative Rechte verfügt
- 3. Eine Datenbank orgAniceWeb anlegen. Dazu können die Vorgabewerte des SSMS beibehalten werden.
- 4. Mit Rechtsklick über den Datenbanknamen die Aktion "Neue Abfrage" ausführen. Den Inhalt der Datei "Installationsverzeichnis\bin\Installer\orgAniceWeb-1.2.sql" in das Abfragefenster laden und ausführen.
- 5. Eine Datenbank "orgAniceFacade" anlegen. Dazu können die Vorgabewerte des SSMS beibehalten werden.
- 6. Mit Rechtsklick über den Datenbanknamen die Aktion "Neue Abfrage" ausführen. Den Inhalt der Datei "Installationsverzeichnis\bin\Installer\orgAniceFacade-1.0.sql" in das Abfragefenster laden und ausführen.

#### <span id="page-9-2"></span>Datenbankberechtigung des Anwendungspools  $5.2$

Der IIS Anwendungspool muss Schreib- und Leserechte auf die Datenbanken

- orgAnice
- orgAniceWeb
- orgAniceFacade

## haben.

Hierzu im SSMS mit Rechtsklick auf die Option "Sicherheit  $\rightarrow$  Anmeldungen  $\rightarrow$  Neue Anmeldung" den Dialog für das "Erstellen einer Anmeldung öffnen" und "IIS APPPOOL\orgAniceWeb" als Anmeldename eingeben.

## SQL-Server Einrichtung

## Datenbankberechtigung des Anwendungspools

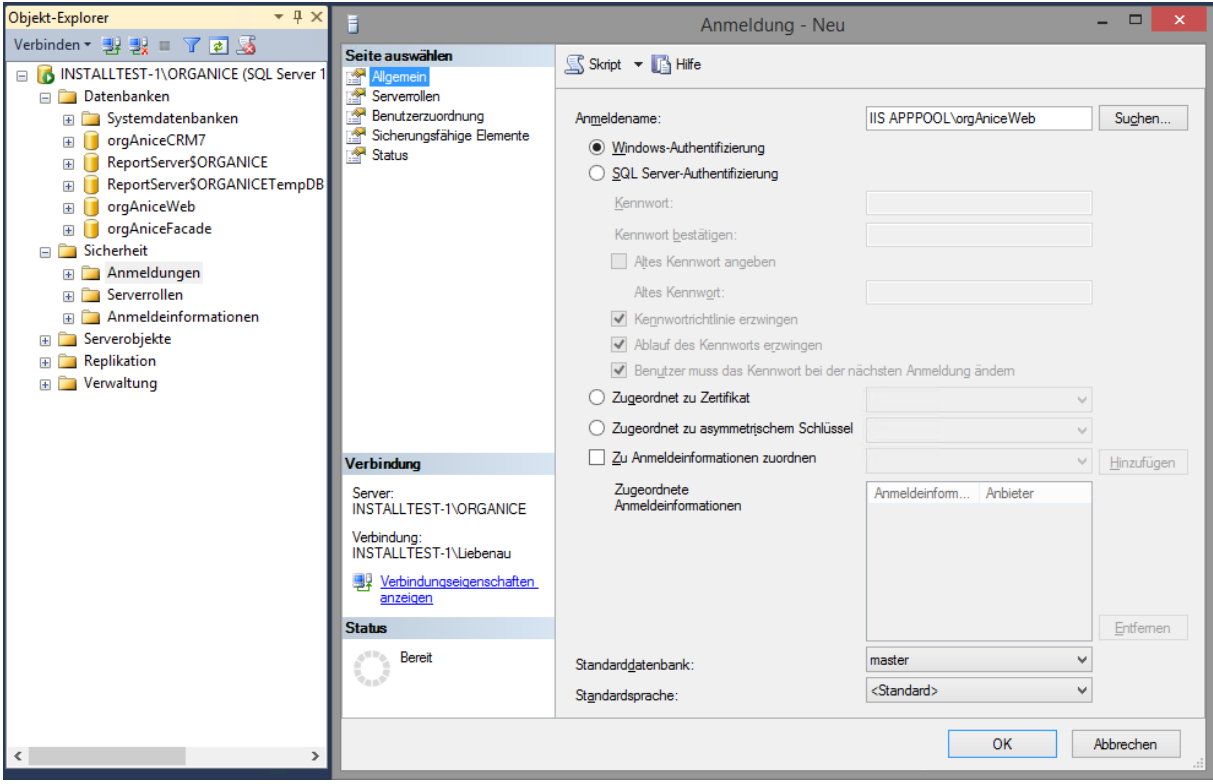

Auf der Seite Benutzerzuordnungen die Elemente

- orgAniceCRM7
- · orgAniceWeb
- orgAniceFacade

zuordnen und für jedes dieser Elemente die Mitgliedschaften

- · db\_datareader
- db\_datawriter
- · public

aktivieren, wie in der folgenden Grafik gezeigt.

## SQL-Server Einrichtung

## Verfügbare CRM eintragen

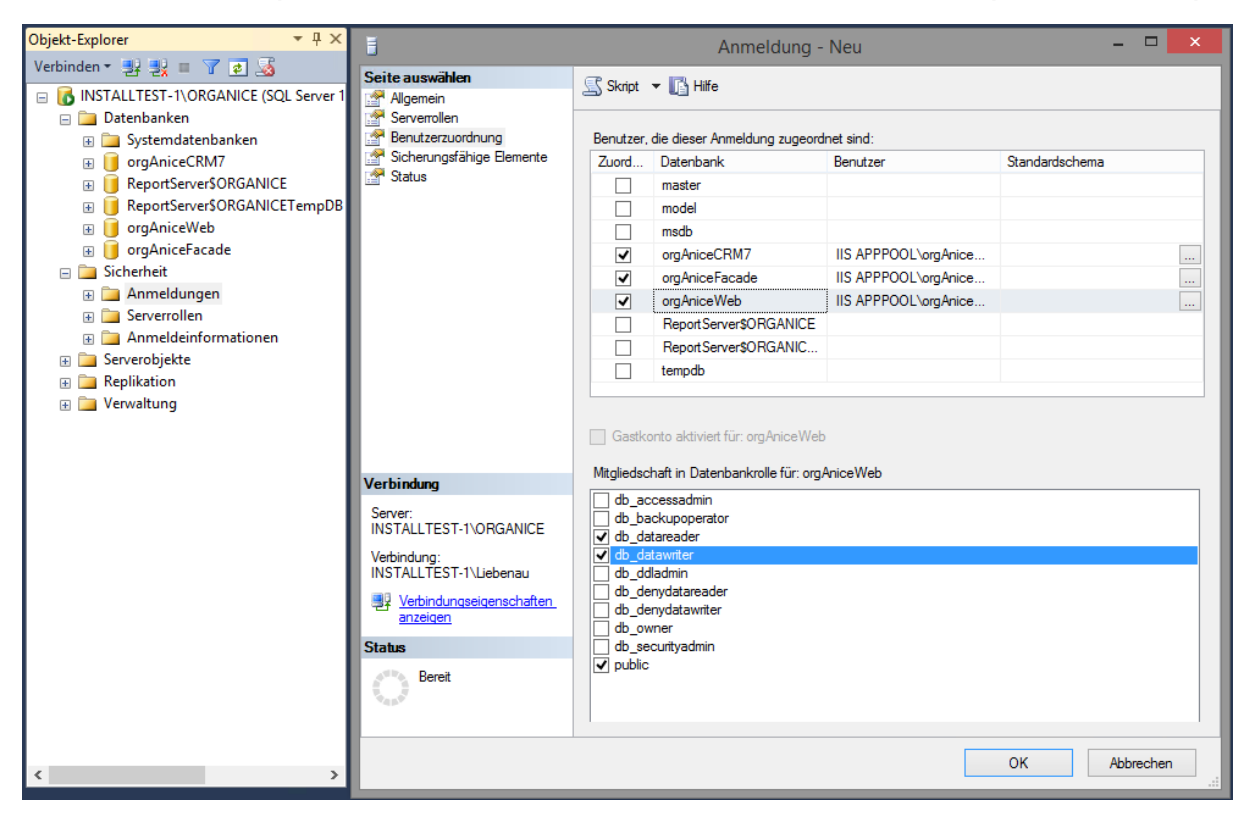

Bestätigen Sie Ihre Änderungen mit "OK".

## <span id="page-11-0"></span>5.3 Verfügbare CRM eintragen

Nun muss dem Webserver mitgeteilt werden, welche CRM Datenbanken im Internet verfügbar gemacht werden soll(en). Dazu im MSMS die orgAniceWeb Datenbank expandieren und mit Rechtsklick  $\rightarrow$  "Obere 200 Zeilen bearbeiten" in den Eingabemodus schalten:

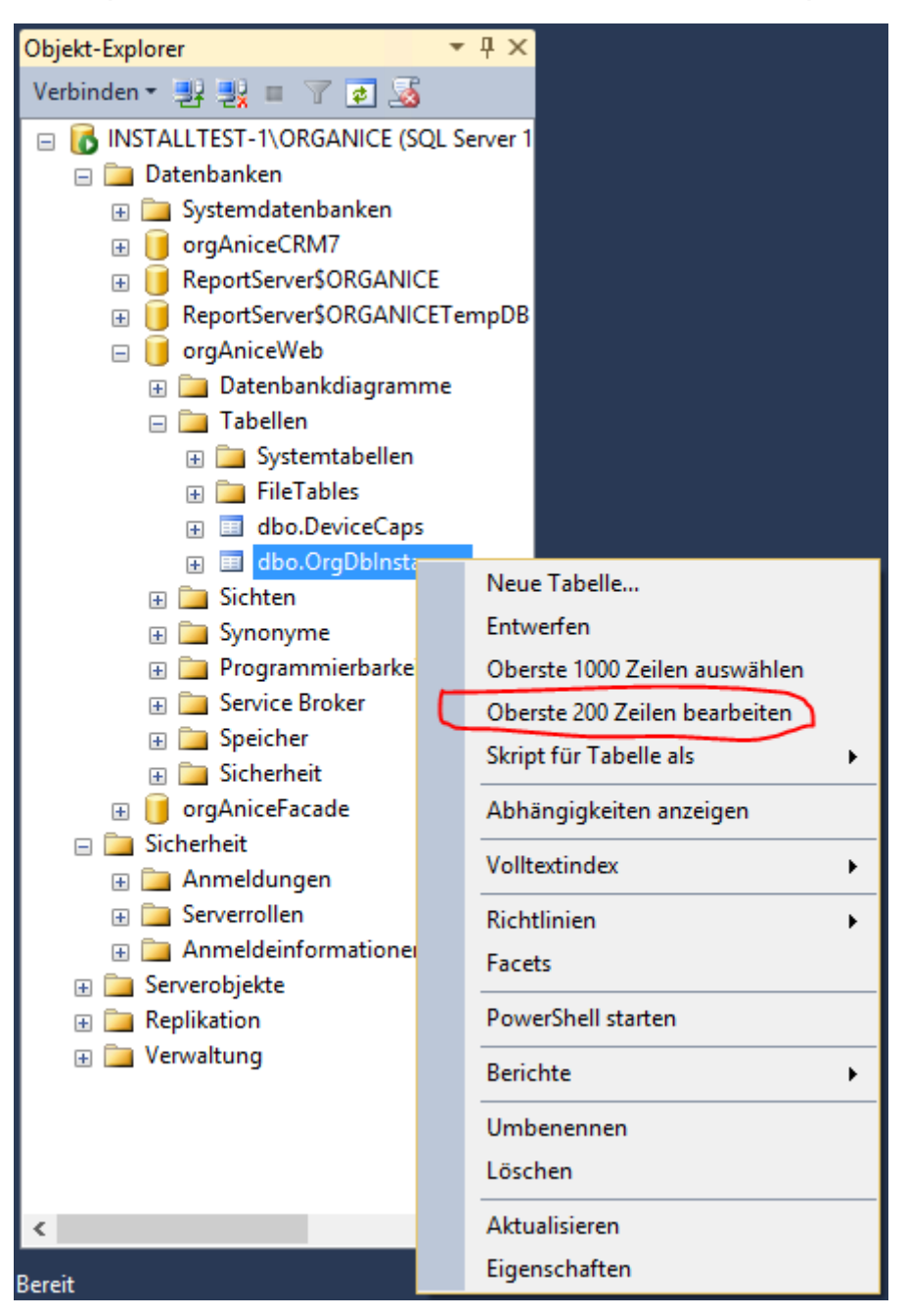

Im Abfragefenster erscheint eine Eingabemaske, in der die Daten für die orgAnice CRM Datenbanken eingetragen werden müssen:

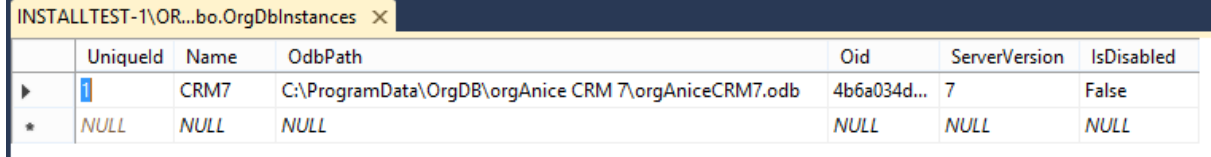

Hierbei bedeuten:

Uniqueld: für dieses Feld ist keine Eingabe erforderlich, da es automatisch eingetragen  $\bullet$ wird

- Name: Dies ist der Name, mit dem die Datenbank im Internet erreichbar sein soll. Er kann frei gewählt werden, darf aber nur Buchstaben und Zahlen beinhalten
- OdbPath: Dies ist der vollständige Pfad zur ODB-Datei der betreffenden Datenbank
- Oid: für dieses Feld ist keine Eingabe erforderlich, da es automatisch eingetragen wird
- ServerVersion: hier muss die Version des orgAnice CRM eingetragen werden; aktuell kann dies 6 oder 7 sein
- IsDisabled: hier muss der Wert False eingegeben werden

Die Eingabe kann mit der Eingabetaste ("Enter") abgeschlossen werden. Daraufhin übernimmt der SQL Server die Werte und trägt die automatisch zu erstellenden Werte ein (Uniqueld und Oid).

# <span id="page-13-0"></span>6 COM-Dienste

Öffnen Sie mit Windows-S das Suchfenster und geben Sie "dcomcnfg" ein, gefolgt von der Eingabetaste. Es öffnen sich die Komponentendienste in einer MMC-Shell:

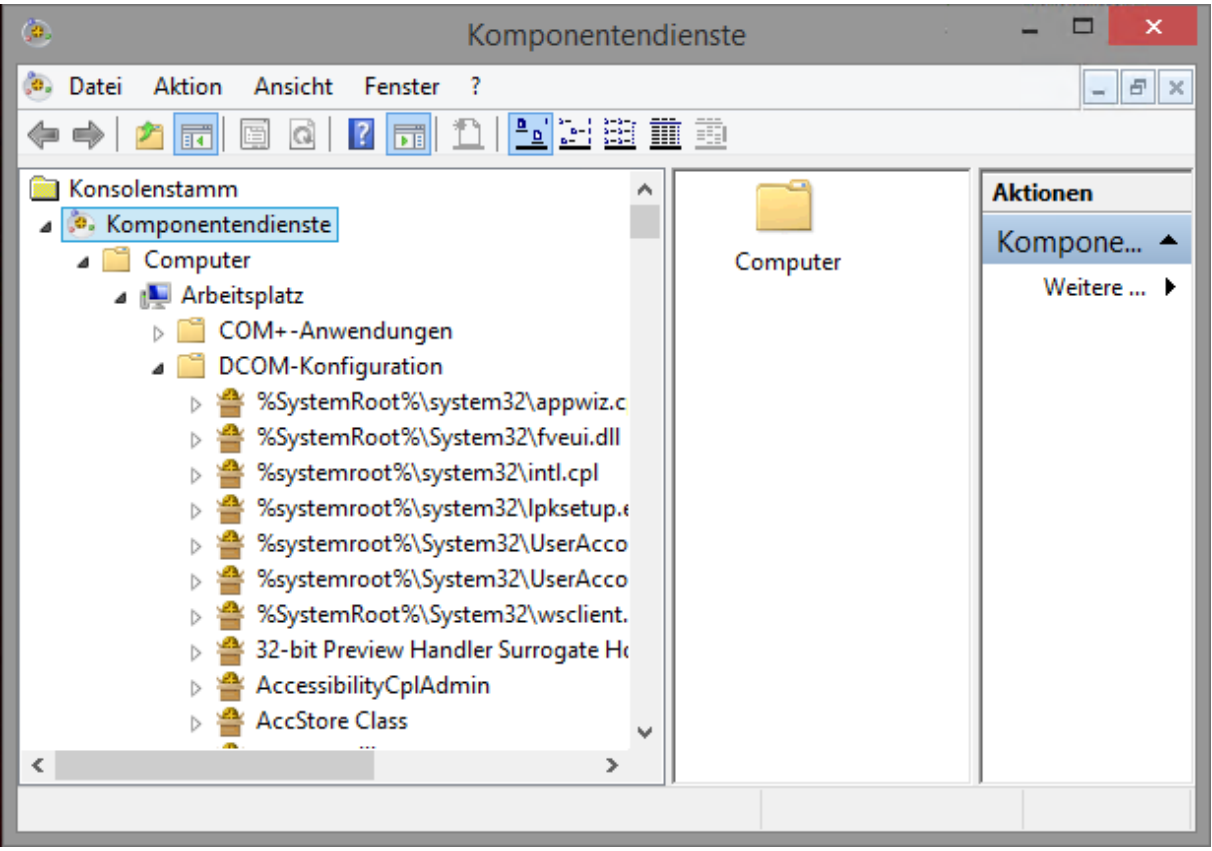

Scrollen Sie bis "orgAnice Database Server".

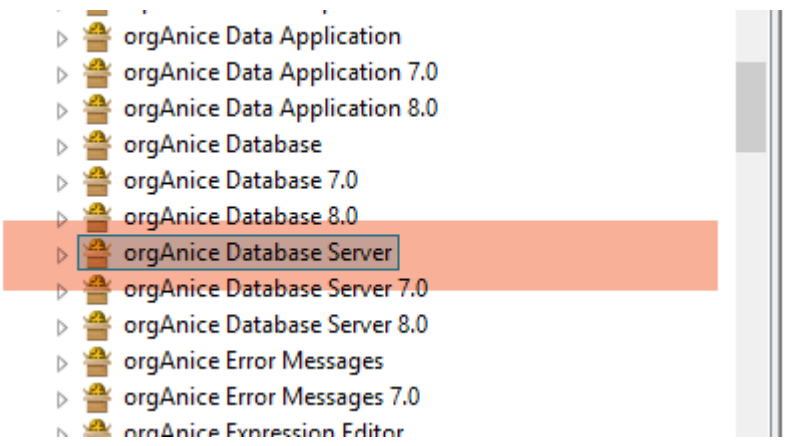

Öffnen Sie die Eigenschaften über einen Rechtsklick und aktivieren Sie den Tab "Sicherheit":

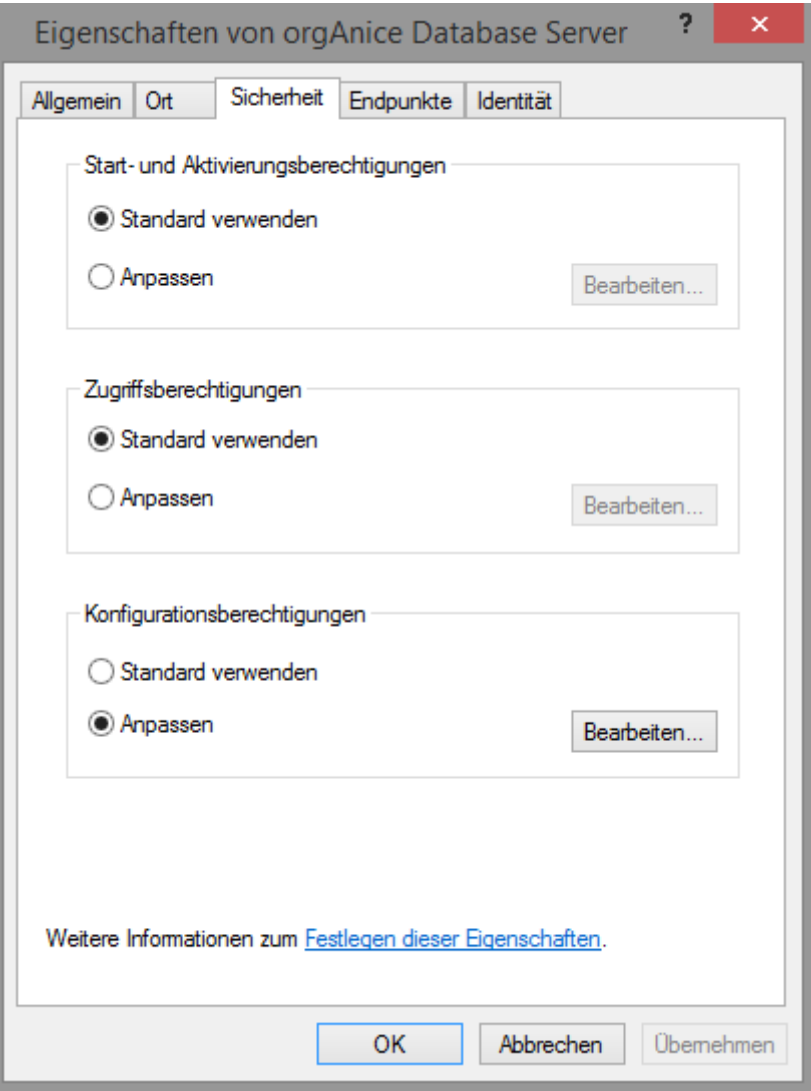

Bei "Start- und Aktivierungsberechtigungen" wählen Sie die Option "Anpassen" aus und klicken Sie auf die Schaltfläche "Bearbeiten". In dem sich öffnenden Berechtigungsdialog fügen Sie den IIS-Anwendungspool "IIS APPPOOL\orgAniceWeb" hinzu und aktivieren diese Einstellungen:

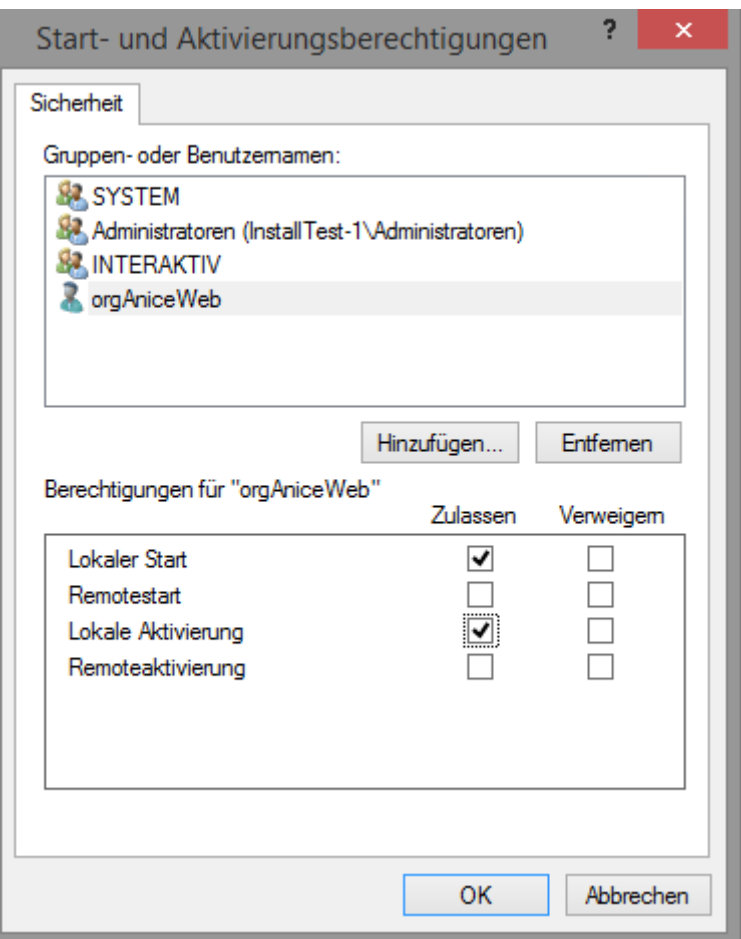

Unter Zugriffsberechtigungen wählen Sie ebenfalls die Option "Anpassen", wählen den Punkt "Bearbeiten", dann "Anwendungspool hinzufügen" und aktivieren folgende Berechtigung(en):

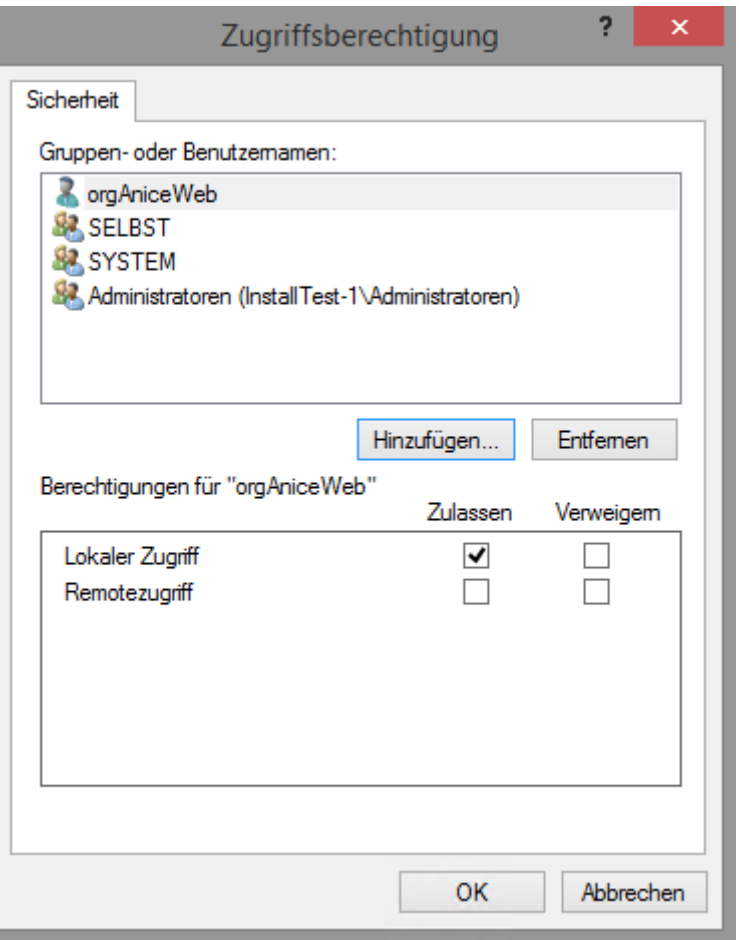

Wichtig: Beim Hinzufügen des Anwendungspools unbedingt den vollen Namen "IIS APPPOOL\orgAniceWeb" verwenden, auch wenn nach dem Hinzufügen nur noch der Name "orgAniceWeb" angezeigt wird. "IIS APPPOOL\" wird benötigt um die Quelle des Anwenders (in diesem Fall der IIS Anwendungspool) zu qualifizieren.

## <span id="page-16-0"></span>6.1 IIS fertig einrichten

In der IIS-Management Konsole öffnen Sie mit Rechtsklick auf Sites das Kontextmenü

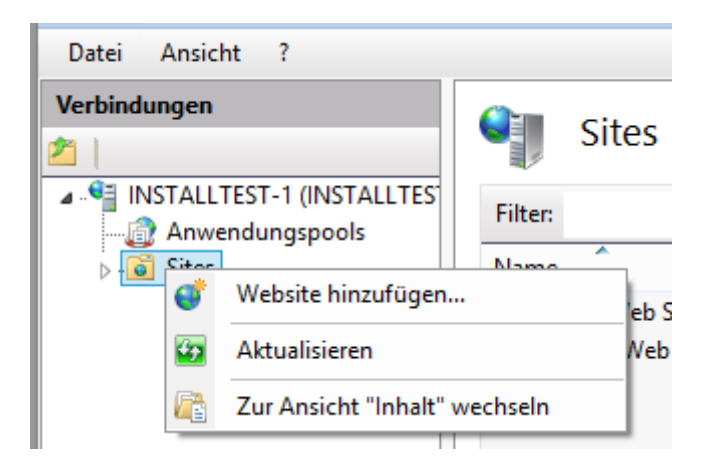

## Und wählen die Option "Website hinzufügen" aus und richten die Webseite ein:

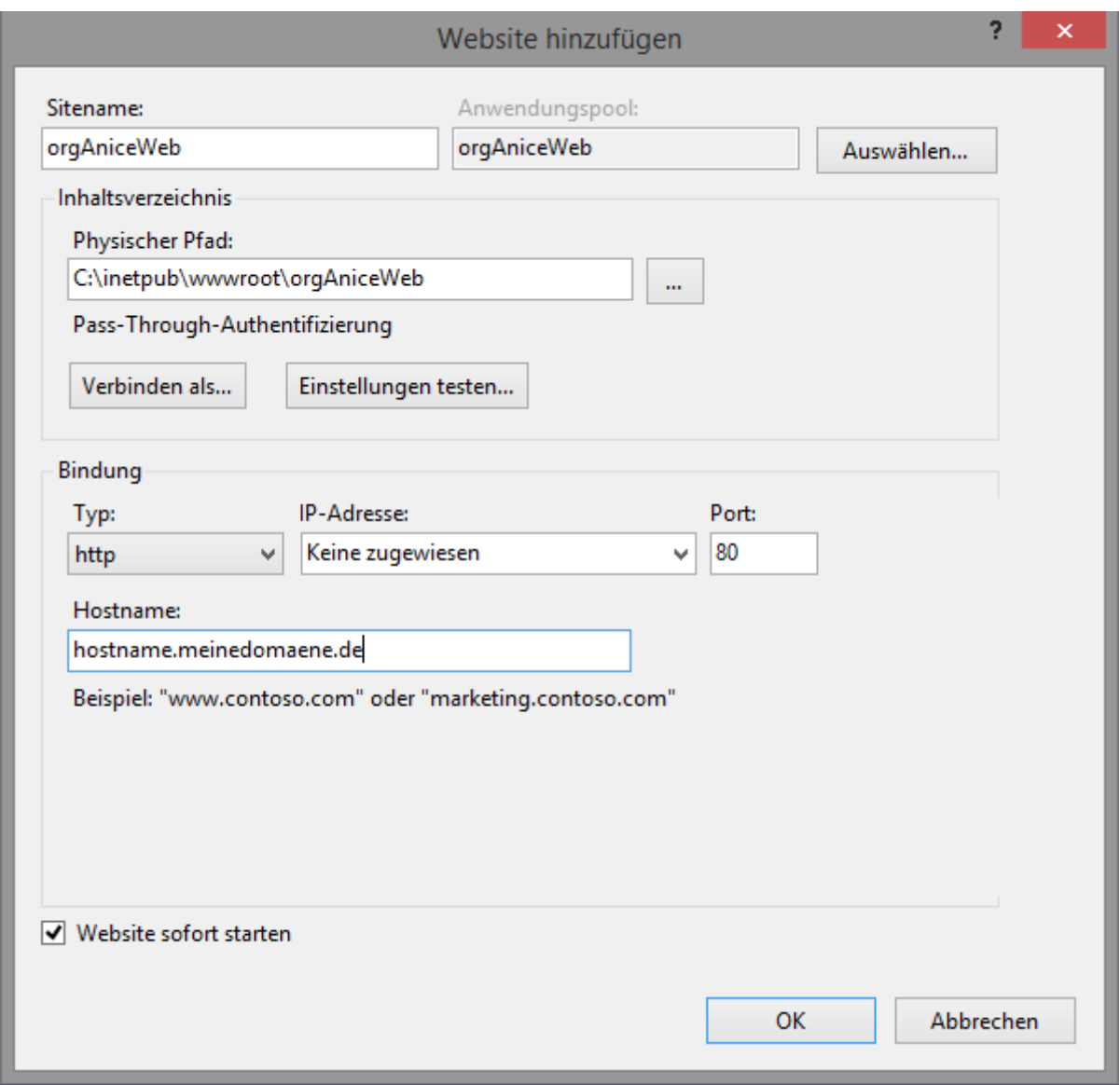

Der Sitename ist dabei frei wählbar. Der verständlichen Zuordnung halber, sollte er aber ebenfalls auf "orgAniceWeb" festgelegt werden.

Der "Physische Pfad" ist das Verzeichnis unter "C:\inetpub\wwwroot", in das die Anwendung hineinkopiert wurde (in dieser Anleitung als "orgAniceWeb" bezeichnet).

Wenn eine bestimmte IP-Adresse verwendet werden soll, muss diese ausgewählt werden.

Der Port 80 sollte nicht verändert werden, da dies der Standard-Port für das Internet ist.

Der Hostname muss im Internet bekannt sein. Dies bedeutet., dass er bei einem Domänen-Anbieter registriert und in den öffentlichen Namensservern eingetragen wurde.

## COM-Dienste

Natürlich ist es möglich, statt dem offenen HTTP Protokoll über Port 80 auch das HTTPS Protokoll mit SSL Verschlüsselung zu wählen. Hierfür sind noch andere Einrichtungen zu tätigen, die nicht Gegenstand dieser Anleitung sind. Wenn auf dem Server aber entsprechende Zertifikate installiert sind und HTTPS damit möglich wäre, kann dies ohne Probleme ebenfalls verwendet werden. Entsprechend sind die Einstellungen für Bindungs-Typ, IP-Adresse und Port zu ändern.

Damit ist die Einrichtung abgeschlossen und das CRM ist über das Internet erreichbar.